# ring

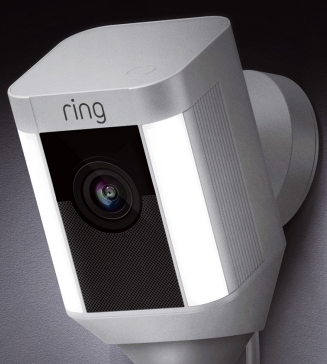

# Spotlight Cam Wired

## Intelligente beveiliging in elke hoek van uw huis

Dankzij uw nieuwe Spotlight Cam heeft u een 'Ring of Security' (ring van veiligheid) om uw hele huis.

Vanaf nu bent u altijd als eerste op de hoogte als er zich iemand op uw terrein bevindt en kunt u uw huis van waar dan ook in de gaten houden.

Controleer uw huis, voorkom criminaliteit en bescherm uw eigendom - allemaal vanaf uw smartphone, tablet of PC.

# Inhoud

1. In-app-installatieprocedure

# 2. Fysieke installatie

3. Functies

4. Foutopsporing

1. Installeren van uw Spotlight Cam in de Ring-app.

# Download de Ring-app

De Ring-app helpt u stapsgewijs bij het installeren en bedienen van uw Spotlight Cam.

Zoek "Ring" op in een van de onderstaande App Stores of ga naar ring.com/app.

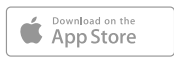

GET IT ON  $\blacktriangleright$  Google play

Download from Windows Store

### Zorg dat u weet wat uw Wi-Fi-wachtwoord is

installatieprocedure. Schrijf het hieronder op zodat u het altijd bij de hand heeft:

# Sluit de Spotlight Cam aan op een stopcontact

Sluit de Spotlight Cam aan op een stopcontact in de kamer waar uw Wi-Fi-router zich ook bevindt om de Spotlight Cam te installeren.

### Installeren van de Spotlight Cam in de Ring-app

Selecteer Installatie apparaat (Set Up Device) in de Ring-app.

Wanneer u hierom wordt gevraagd, selecteert u Spotlight Cam met kabel (Spotlight Cam Wired) en volgt u de aanwijzingen op de app.

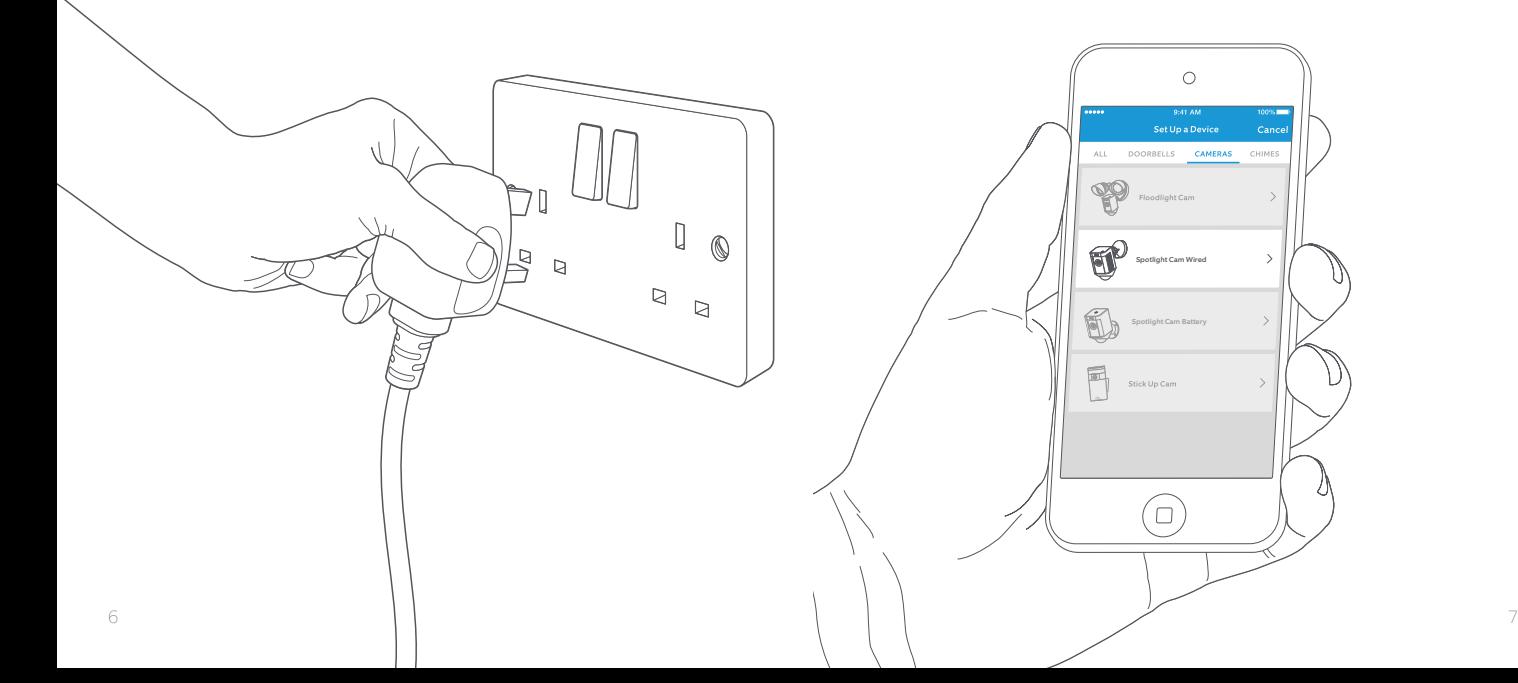

# Probeer het maar eens!

Na de installatie selecteert u de Live View-knop in de Ring-app om de videobeelden van de camera te bekijken.

ring

### Ziet u een knipperend wit lampje?

Als het lampje onder aan uw Spotlight Cam na de installatie knippert, betekent

Het lampje stopt met knipperen zodra Deze bijwerkingsprocedure kan enkele minuten in beslag nemen.

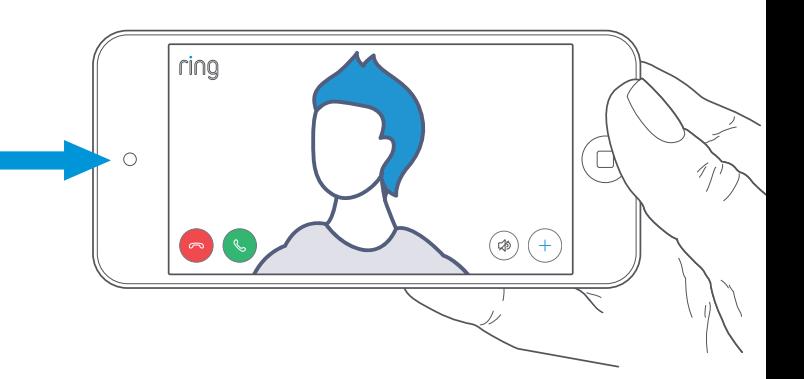

### Test de kwaliteit van de video buitenshuis

Koppel de Spotlight Cam los van het stopcontact en neem de Cam mee naar buiten naar de plaats waar u het apparaat wilt installeren. Sluit de Spotlight Cam aan op een stopcontact buiten en test de kwaliteit van de video opnieuw.

Alles oké? Ga door naar het volgende gedeelte.

#### Klopt er iets niet?

Ga dan rechtstreeks naar Foutopsporing.

2. Installeren van uw Spotlight Cam aan de muur.

# Voorbereiding

Dit zijn alle benodigdheden voor installatie van de Spotlight Cam.

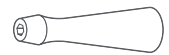

#### Schroevendraaier

Steek het meegeleverde schroefbit in de handgreep van de schroevendraaier.

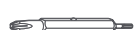

77777773

#### Kruiskop

Gebruik de kruiskop voor het monteren van de bevestigingsbeugel en het aandraaien van de veiligheidsschroef.

#### Boorkop

Gebruik deze boorkop om vooraf gaatjes te boren als u het apparaat wilt monteren op metselwerk, zoals stucwerk of baksteen.

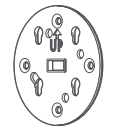

#### Bevestigingsbeugel

Bevestig deze beugel eerst aan de muur en plaats de Spotlight Cam vervolgens in de bevestigingsbeugel. De beugel bevat ook een ingebouwde waterpas.

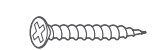

#### Installatieschroeven (5)

Gebruik deze schroeven om de bevestigingsbeugel aan de muur te bevestigen.

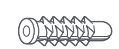

#### Muurankers (16) Gebruik deze ankers om de bevestigingsbeugel en de kabelklemmen op metselwerk, zoals stucwerk of baksteen, te bevestigen.

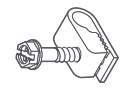

#### Kabelklemmen (11) Gebruik deze klemmen om de stroomkabel aan de muur te bevestigen.

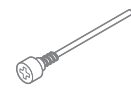

#### Veiligheidsschroef

Gebruik deze schroef om de Spotlight Cam aan het voetstuk te bevestigen.

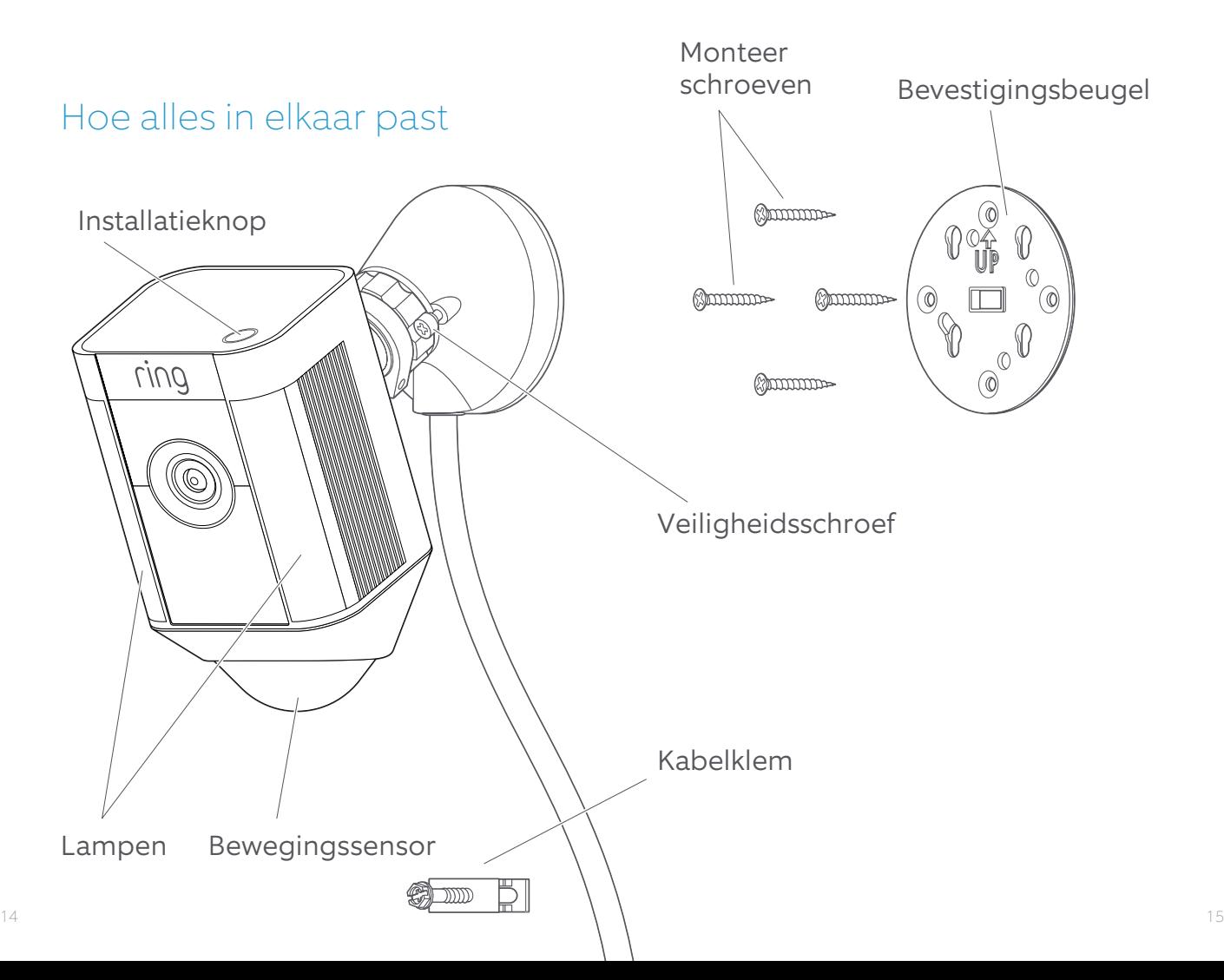

Als het apparaat op 3 meter van de grond is gemonteerd waarbij de bewegingsdetector evenwijdig met de grond is bevestigd, werkt de bewegingssensor optimaal om voorwerpen van menselijke omvang tot op 10 meter waar te nemen.

Evenwijdig met de grond

<u>૱ૡ૱ૡૢઌ૾૱ઌઌ૿ઌઌ૱ઌઌૻૹ૱૱ૡૡૻ૱ઌઌઌઌઌૡ૱ૡૻૡઌૻૹઌઌ૱ૡ૱ૡૼૡૡઌઌઌઌઌઌઌઌઌઌઌઌઌઌઌઌઌઌઌઌઌઌૡૡૡૡૡૡૡઌૡઌૡઌૡૡૻૻૻૻૹૡઌ</u>

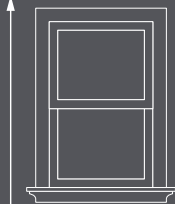

3 meter (9 voet)

# Installeer de bevestigingsbeugel

Gebruik de ingebouwde waterpas om te controleren of uw Spotlight Cam waterpas hangt voordat u de boorgaatjes aftekent.

Als u het apparaat op metselwerk wilt bevestigen, moet u eerst gaatjes boren met behulp van de meegeleverde boorkop. Plaats de muurankers voordat u de schroeven aanbrengt.

Als u het apparaat aan een houten oppervlak wilt bevestigen, kunt u de schroeven gebruiken om de beugel direct in de muur te schroeven.

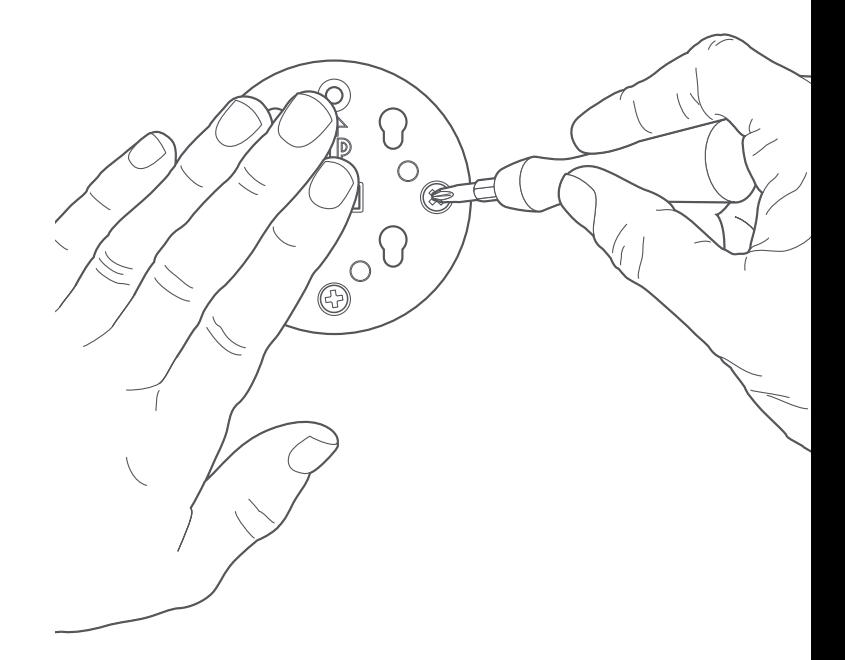

### Monteer het voetstuk van de Spotlight Cam op de bevestigingsbeugel

Schuif het voetstuk omlaag om het in de bevestigingsbeugel vast te zetten.

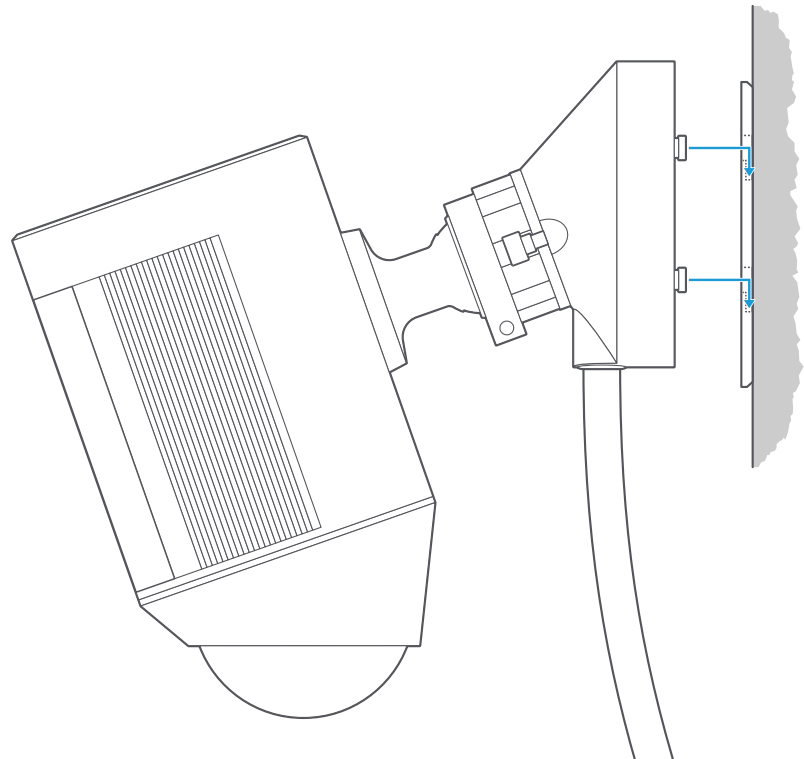

# Draai de veiligheidsschroef aan

Gebruik het kruiskopgedeelte van het schroevendraaierbit om de veiligheidsschroef vast te draaien totdat de Spotlight Cam stevig vastzit.

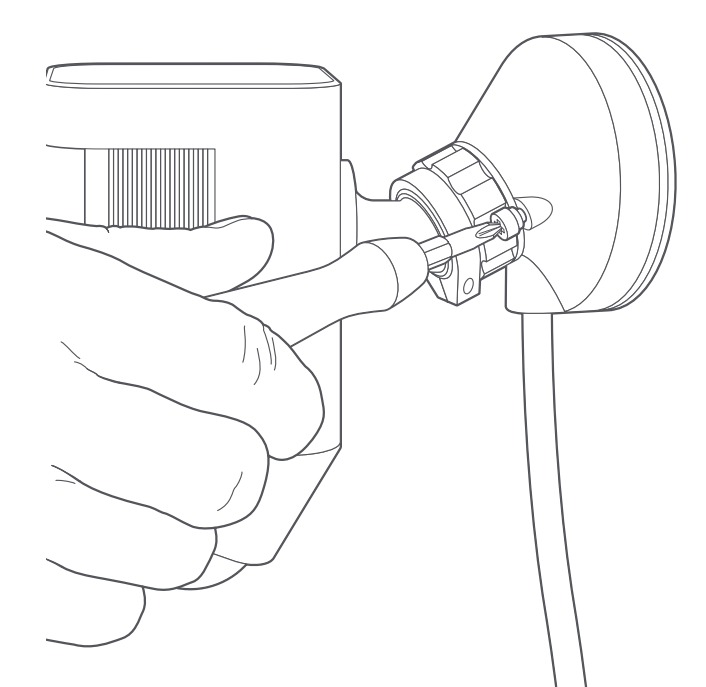

# Maak de kabel vast

Gebruik de geleverde kabelklemmen om de kabel aan de muur te bevestigen.

Gebruik de bijgeleverde boorkop om gaatjes in de muur te boren en plaats eerst de meegeleverde muurankers, als u de Cam op metselwerk monteert, zoals stucwerk of baksteen.

De stroomkabel kan in dezelfde kleur als de muur worden geschilderd.

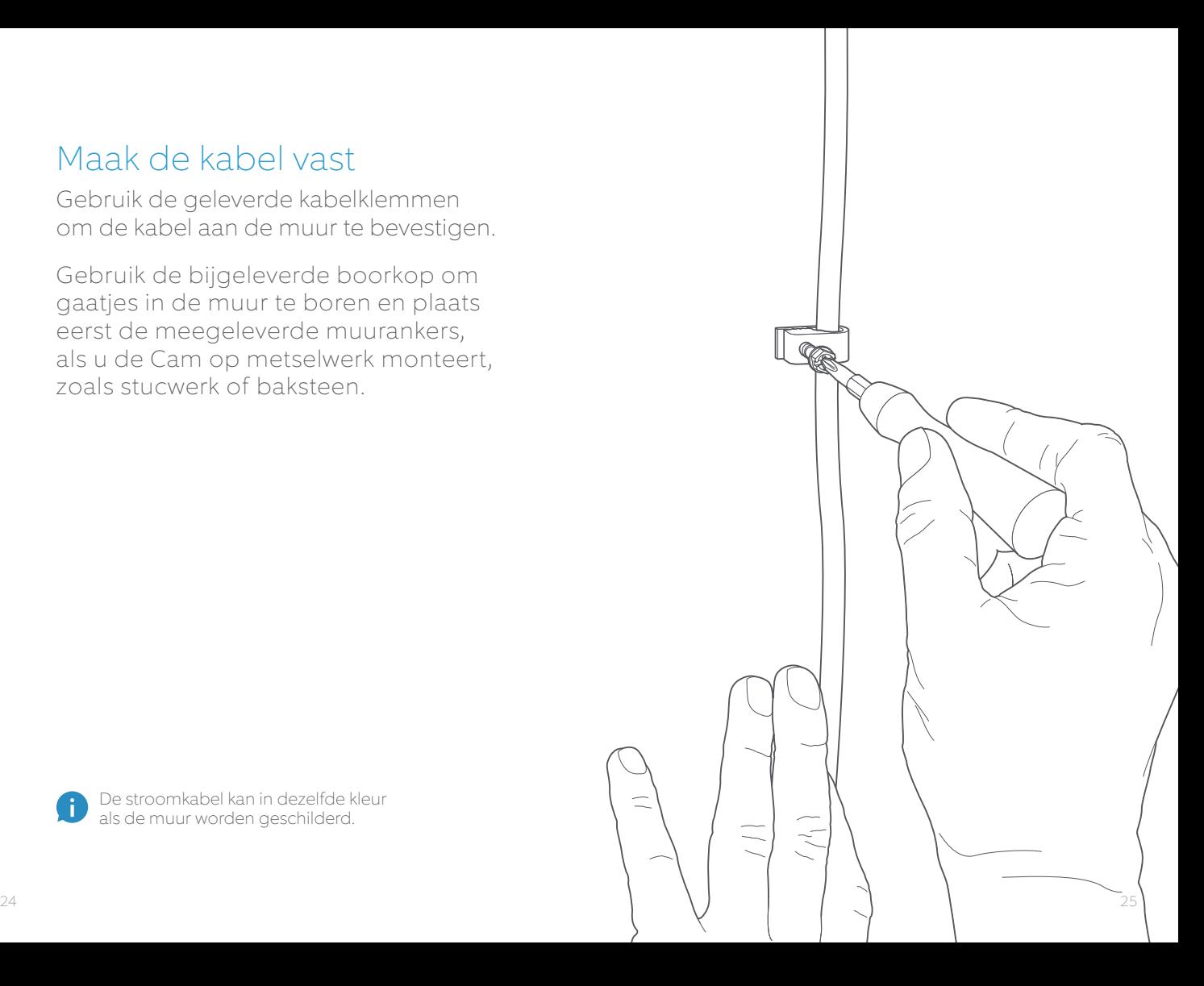

n

# Sluit de Spotlight Cam aan op het stopcontact

Als de Spotlight Cam nog niet op een stopcontact is aangesloten, moet u dat nu doen.

Als u de op de app weergegeven installatieprocedure al heeft voltooid, moet u ongeveer een minuut wachten totdat de Spotlight Cam is ingeschakeld en weer verbinding heeft gemaakt met het internet.

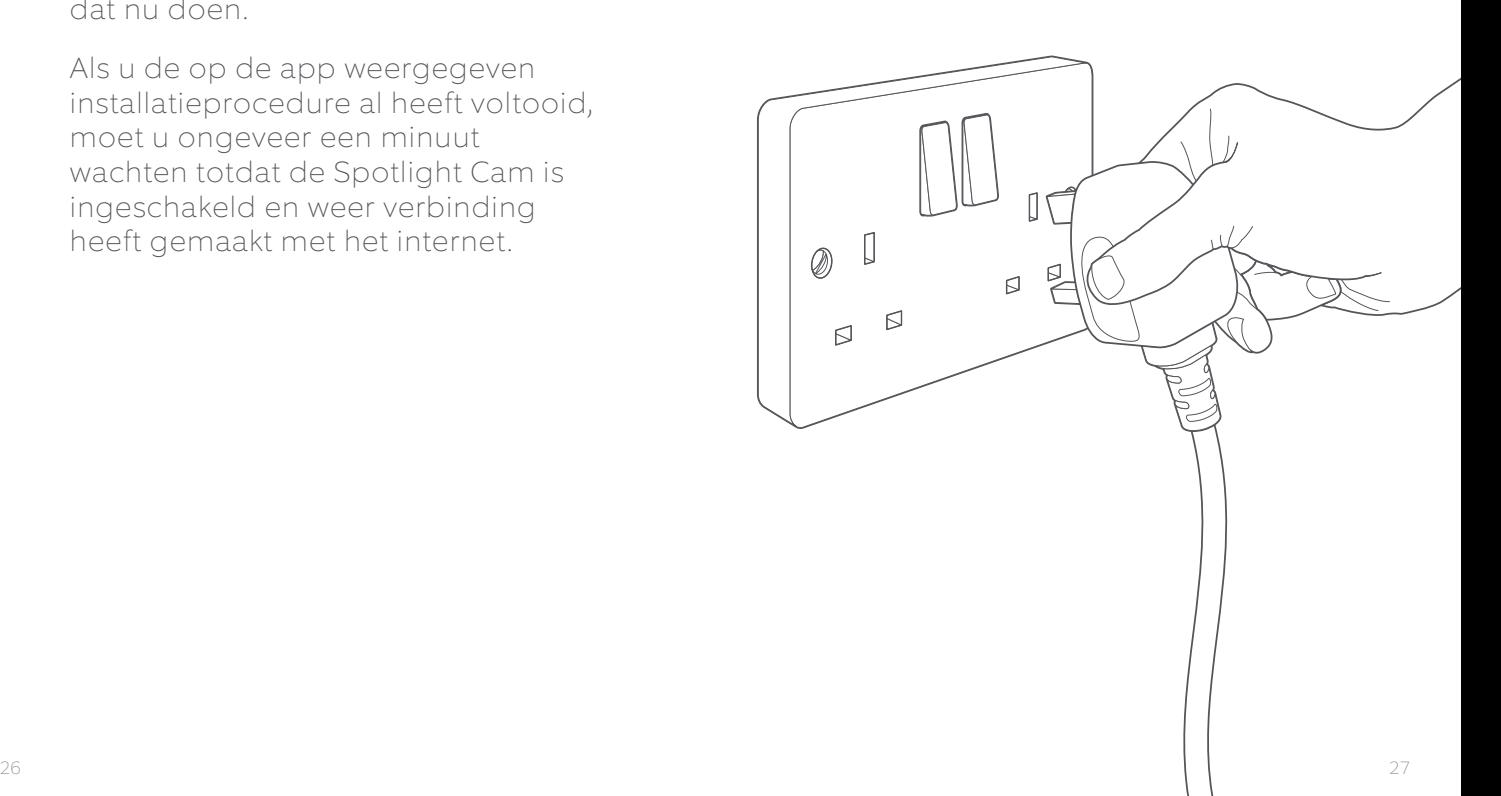

# Stel de camerahoek bij

Monteer de camera zodanig dat de bewegingsdetector evenwijdig met de grond loopt zodat nauwkeurige bewegingsdetectie kan worden gegarandeerd.

Draai de schroef aan de linkerkant vast om de camera vast te zetten.

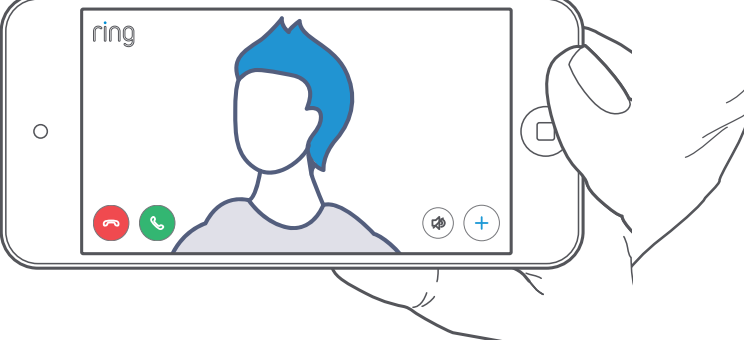

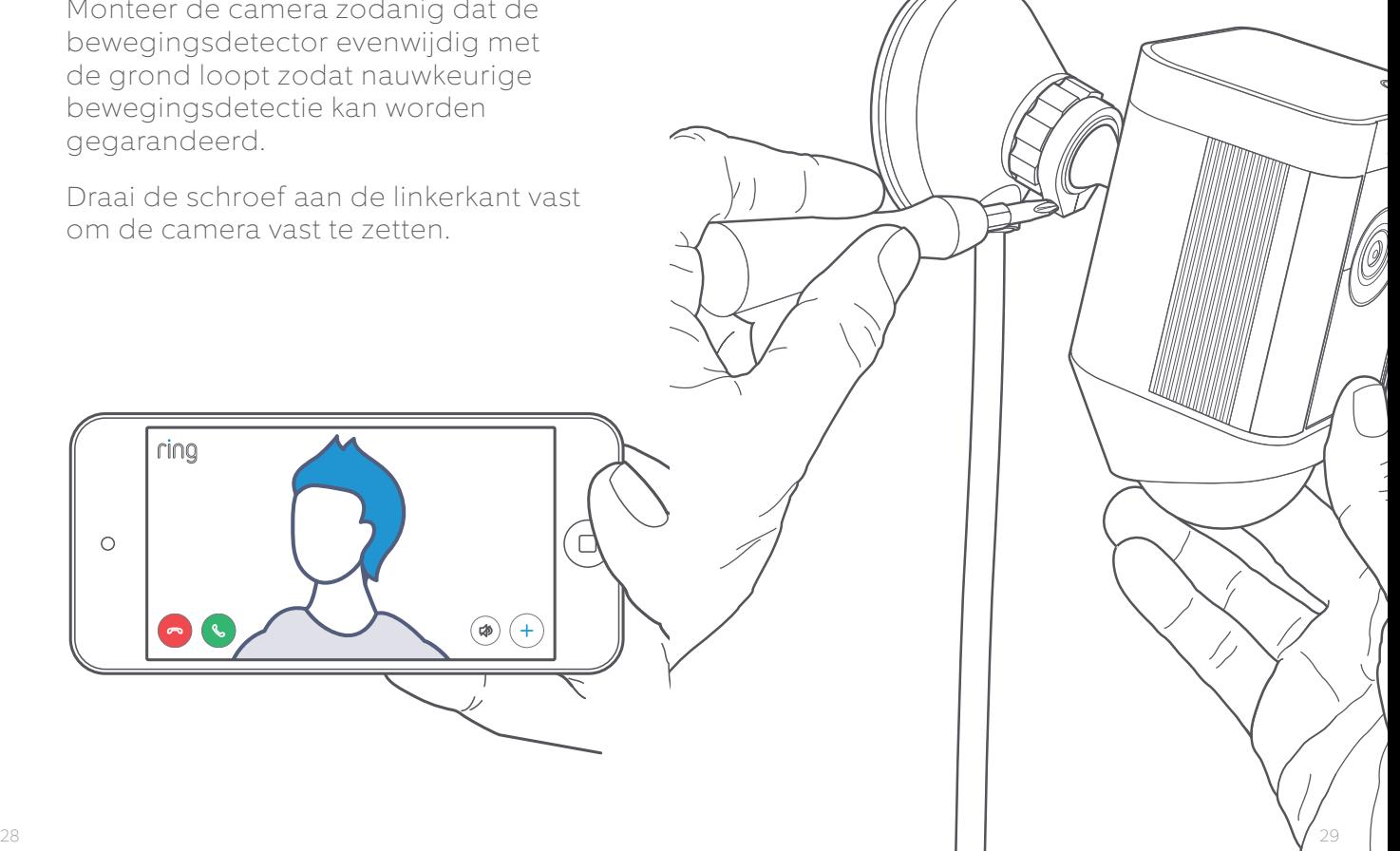

3. Kijk eens naar al deze geweldige functies.

### Nadat u de camera heeft geïnstalleerd, selecteert u Spotlight Cam in de Ring-app

Dan komt u bij Apparaatdashboard (Device Dashboard) terecht en hier kunt u de instellingen wijzigen en heeft u toegang tot de verscheidene functies.

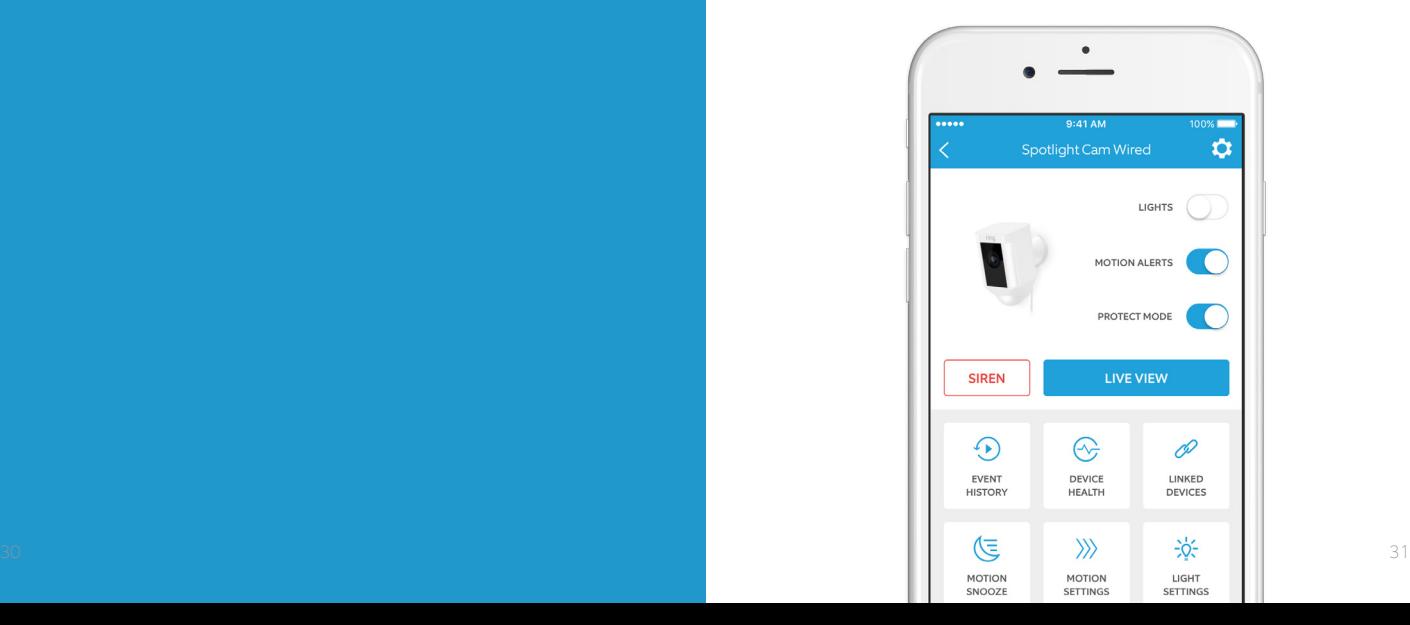

**LIGHTS** 

### Schakel de lampen handmatig in of uit.

**MOTION ALERTS** 

Schakel meldingen voor waargenomen beweging in of uit.

#### **SIREN**

Activeer de sirene om inbrekers af te schrikken.

#### **LIVE VIEW**

Tik hierop om live videobeelden van de Spotlight Cam te bekijken. Van hieruit kunt u uw bezoekers zien en horen en met hen spreken en u kunt eveneens de sirene en de lampen controleren.

 $\mathcal{F}$ EVENT **HISTORY**  In het Gebeurtenissenlogboek (Event History) kunt u alle door uw Spotlight Cam opgenomen gebeurtenissen bekijken.

 $\curvearrowright$ **DEVICE HEALTH**  Ga naar Conditie apparaat (Device Health) om eventuele problemen te achterhalen.

 $\gg$ **MOTION SETTINGS** 

#### Selecteer

Bewegingsinstellingen (Motion Settings) om de bewegingsdetectie-instellingen naar wens in te stellen.

氷 LIGHT **SETTINGS** 

Wijzig de zones waarin de lampen geactiveerd worden, pas de helderheid van de lampen aan en stel een tijdschakelaar af voor het inschakelen van de lampen onder Lichtinstellingen (Light Settings) .

# Bewegingsdetectie

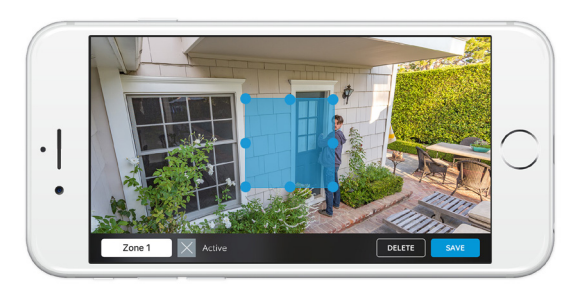

Om beweging te detecteren moet u bewegingszones instellen. Dit zijn aanpasbare zones die door de Spotlight Cam in de gaten kunnen worden gehouden en waarover u waarschuwingen wilt ontvangen.

Selecteer Bewegingsinstellingen (Motion Settings) om een bewegingszone in te stellen. U kunt op dit scherm maximaal drie bewegingszones aanmaken. U heeft ten minste één actieve bewegingszone nodig om waarschuwingen te ontvangen.

# Meldingen

Als uw smartphone vergrendeld is wanneer de camera een livegebeurtenis aan het opnemen is, verschijnt er een melding op uw startscherm.

Als uw smartphone vergrendeld is met een wachtwoord, moet u dit eerst invoeren om toegang tot de live-gebeurtenis te verkrijgen.

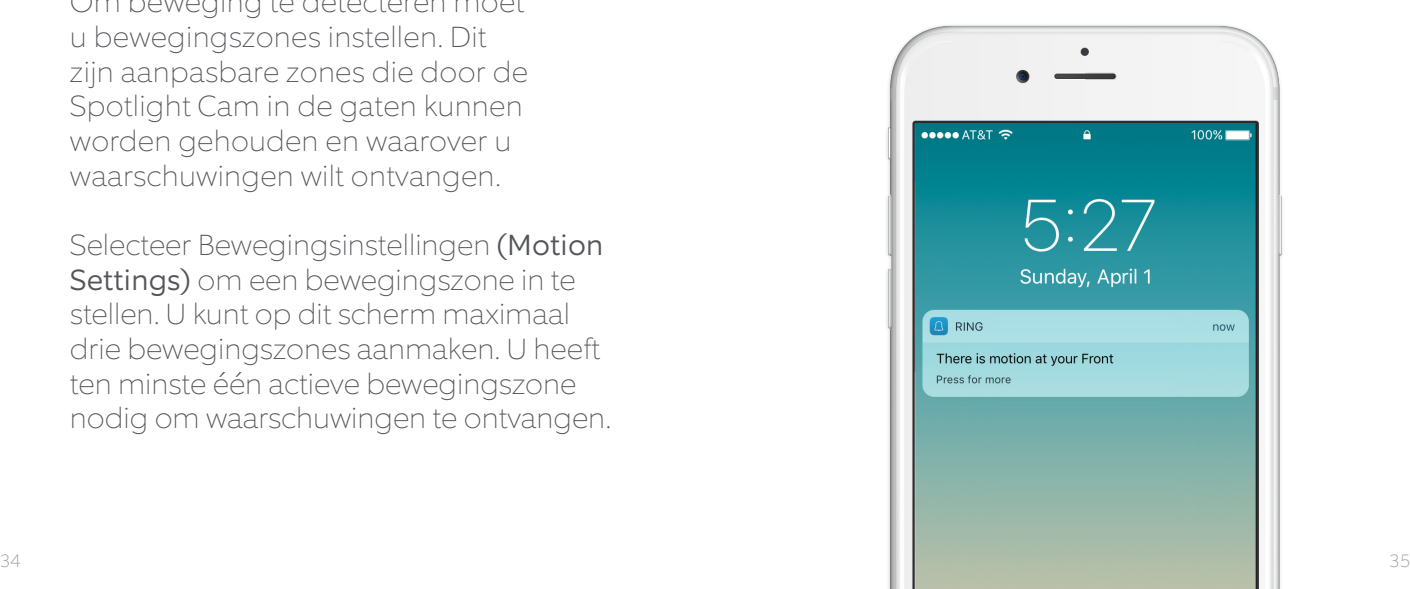

### Live-gebeurtenissen (Live Events)

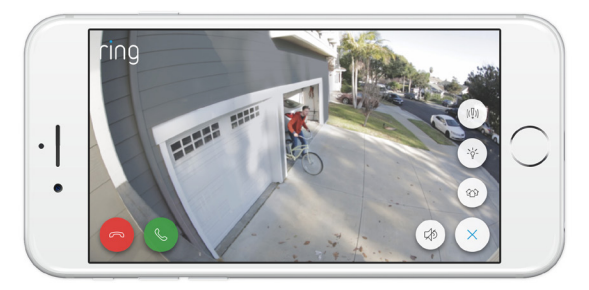

Een live-gebeurtenis begint wanneer er beweging wordt waargenomen of wanneer u Live View selecteert.

Tijdens live-gebeurtenissen heeft u toegang tot de volgende functies:

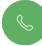

Tweerichtingsgesprek (Two-way Talk) – Hier kunt u met uw bezoekers spreken en luisteren naar wat zij te vertellen hebben.

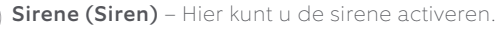

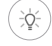

Lampen (Lights) – Hier kunt u de lampen in- of uitschakelen.

### Ring Video-opnames

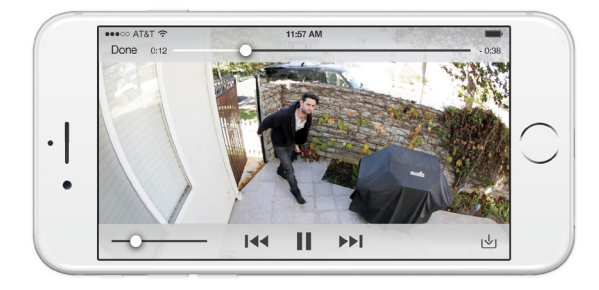

Deze optionele functie bewaart opnames van alle door de Spotlight Cam opgenomen gebeurtenissen zodat u die aan anderen kunt laten zien.

U heeft toegang tot deze gebeurtenissen op elk apparaat waarop de Ring-app geactiveerd is of door in te loggen op uw account op: ring.com/activity.

#### Meer informatie vindt u op: ring.com/video-recording

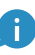

U krijgt bij uw nieuwe Spotlight Cam ook een gratis proefperiode voor Ring Video-opnames. Kijk in uw e-mailpostvak naar belangrijke mededelingen over deze service. 4. Ergens problemen mee?

> Hierbij een paar antwoorden...

### De Spotlight Cam gaat niet aan.

Kijk of het stopcontact waarop de Spotlight Cam is aangesloten, bediend wordt met een lichtschakelaar, waarmee de stroom kan worden aan- of uitgezet.

Is dit het geval, schakel de stroom dan in en zorg ervoor dat de stroom ingeschakeld blijft.

#### Ik heb problemen met het voltooien van de in-appinstallatieprocedure

Als u er niet in slaagt de in-app-installatie te voltooien, kijk dan naar het lampje onder aan de Spotlight Cam. De kleur van het lampje geeft aan met welk probleem u te maken heeft.

Knipperend rood betekent dat uw Wi-Fi-wachtwoord verkeerd is ingevoerd. Selecteer het Wi-Fi-netwerk in uw telefooninstellingen, selecteer de optie 'vergeet dit netwerk', maak opnieuw verbinding met Wi-Fi en controleer of u het juiste wachtwoord gebruikt tijdens de installatie.

Knipperend blauw betekent dat de Spotlight Cam zich wellicht te ver van uw router bevindt om een goed signaal te ontvangen. U moet misschien een Ring Chime Pro aanschaffen om het Wi-Fi-signaal naar uw Spotlight Cam te versterken.

Meer informatie vindt u op: ring.com/chime-pro

Knipperend groen duidt op een mogelijk probleem met uw internetverbinding.

Haal de stekker van uw modem of router gedurende 40 seconden uit het stopcontact, sluit deze weer aan en herhaal de installatieprocedure.

#### Waarom kan ik het tijdelijke Ringnetwerk niet vinden op mijn telefoon?

Soms krijgt uw telefoon geen verbinding met het tijdelijke Ring-netwerk. In dat geval gaat u naar uw telefooninstellingen, zet de Wi-Fi-verbinding uit, wacht 30 seconden en zet deze opnieuw aan. Als het Ring-netwerk nog steeds niet verschijnt, moet u controleren of de Spotlight Cam stroom krijgt.

#### Als geen enkele van de bovengenoemde antwoorden het probleem heeft opgelost...

Voer dan een koude start (harde reset) uit op uw Spotlight Cam: hiertoe houdt u de installatieknop gedurende 15 seconden ingedrukt, wacht u 30 seconden en herhaalt u de installatieprocedure.

#### Nog steeds een probleem...

Schakel dan de mobiele data en Bluetooth op uw mobiele apparaat uit en probeer de installatie nog een keer uit te voeren.

#### Nog steeds een probleem...

Probeer de installatie uit te voeren op een ander mobiel apparaat.

### Hoe komt het dat mijn bezoek mij niet kan horen via mijn Ring als ik tegen ze spreek via de app?

Als u een iPhone of iPad gebruikt, controleert u 'toegang tot de microfoon' op uw toestel. Selecteer Instellingen (Settings), zoek Ring en selecteer dit. Zorg ook dat de schakelaar naast Microfoon (Microphone) geactiveerd is.

Als u een Android-toestel gebruikt, ga dan naar Instellingen (Settings) > Applicaties/Apps (Application/Apps) > Applicatiebeheer (Application Manager) > Ring > Toestemmingen (Permissions). Zorg dat alles ingeschakeld is.

### Het licht van de Spotlight Cam gaat branden, maar ik kan de in-app-installatie niet voltooien.

Controleer eerst nogmaals uw Wi-Fi-wachtwoord, omdat dit de meest voorkomende oorzaak is van een mislukte installatie.

Controleer vervolgens de afstand tussen de Spotlight Cam en uw Wi-Fi-router of toegangspunt. Als u de Spotlight Cam te ver van uw Wi-Fi-punt plaatst, lukt de installatie misschien niet.

In dit geval kan de installatie van Ring Chime Pro helpen om uw Wi-Fi-signaal te versterken. Bovendien biedt dit product hoorbare waarschuwingen van uw Spotlight Cam en andere Ring-producten.

Meer informatie vindt u op: ring.com/chime-pro

### Waarom is de kwaliteit van mijn video en/of audio niet goed?

Allereerst moet u de oorzaak bepalen.

Verwijder uw Spotlight Cam, breng het apparaat naar binnen en plaats het in de buurt van uw router. Open de Ring-app en druk op de Live View-knop, of activeer een beweging om live-videobeelden te zien.

Als de kwaliteit van de video bij de router goed is, dan moet u het Wi-Fi-signaal versterken.

Wij raden een Ring Chime Pro aan om het signaal van de Spotlight Cam te versterken.

#### Meer informatie vindt u op: ring.com/chime-pro

Als de kwaliteit van uw video bij uw router nog steeds slecht is, moet u de internetsnelheid testen door Conditie apparaat (Device Health) in de Ring-app te selecteren en vervolgens uw Wi-Fi te testen (Test Your Wi-Fi).

Met de aanwijzingen in de app kunt u alle problemen met betrekking tot een slechte videokwaliteit vaststellen en oplossen.

### Raadpleeg

ring.com/help als u meer informatie nodig heeft

Of bel ons op...

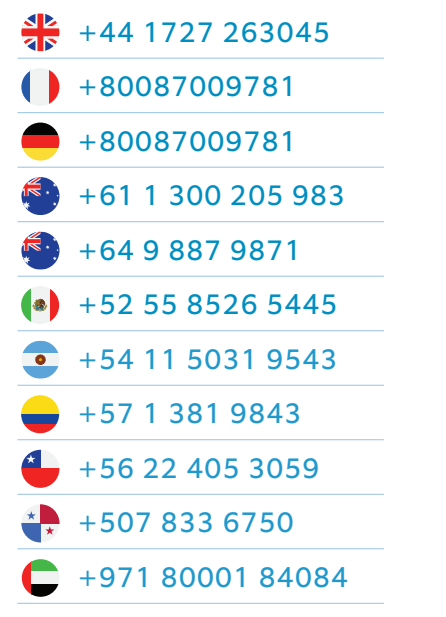

1523 26th St. Santa Monica, CA 90404, VS